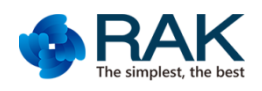

# **Flylink HD AP(RAK566 AP) Video module user manual**

### **Transmitter(AP )Video module RAK566 user manual**

RAK566 is a long range 5.8G WIFI video module with Full HD(1080P@30FPS) transmitting.

1080P(1920\*1080)@30FPS; 720P(1280\*720)@30FPS;

VGA(640\*480)@30FPS.

#### **PIN Definition**

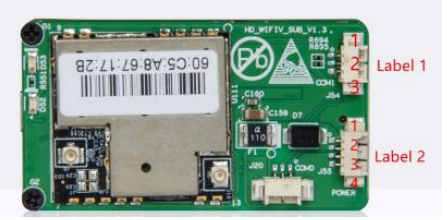

Label 1 Power definition Label 2 Data(UART) definition

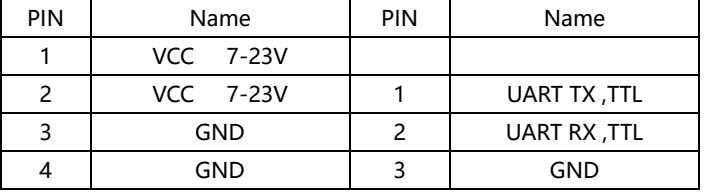

Notes: the power interface [strictly](file:///C:/Users/Steven%20Tang/AppData/Local/Yodao/DeskDict/frame/20160202235707/javascript:void(0);) [prohibit](file:///C:/Users/Steven%20Tang/AppData/Local/Yodao/DeskDict/frame/20160202235707/javascript:void(0);) to connect other connector . Or that must damage the module .

#### **DATA INTERFACE** :

This UART is using for TRANSPARENT DATA .The socket will use UDP protocol .The IP address is the module's valid IP address , and the UDP port is 1008 .

When the wifi device(smart phone) connect the softAP , the wifi device(smart phone APP) must open the UDP socket , and then send data to RAK566 module firstly . Once the module get the data , the data will be send out via UART and the module will remember the wifi device's IP and UDP PORT. After that the module can send data back once the module receive data via UART .

Before Sending data to the module , you must add the protocol head (0x01 0x55) before the valid data . The module will cut off the protocol head and send the valid data via UART to the host MCU . The host MCU send the valid data to the module via UART . The module will add the protocol head(0x01 0x55) again before sending to wifi device .so the smart phone APP will get the data including protocol head.

Such as, all data is HEX data .

sending : **01 55 66 88 99 00 44**(5bytes valid data ) ACK: **01 55** 88 99 00 44 33(5bytes valid data)

## **DIP Switch definition**

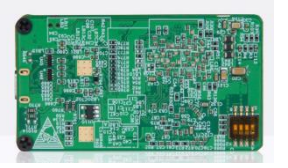

Notes: The DIP Switch is using for some new function. Must keep the lebel 3 and lebel 4 localing in OFF

position.Or willl make the module abnormal .

After power on the module, please scan the softap's name:**RAK56X\_xxxxxx**(**please make sure your smartphone supporting 5G SSID**). X means MAC address.password : 12345678

Android APP: https://www.pgyer.com/camsight IOS APP : Search in APPLE STORE with camsight sport and install. Document Center: [www.rakwireless.com/en/download](http://www.rakwireless.com/en/download) [wiki.rakwireless.com/doku.php](http://wiki.rakwireless.com/doku.php) Support Center: [supporten.rakwireless.com/](http://supportcn.rakwireless.com/) Website: [www.rakwireless.com](http://www.rakwireless.com/) APP SDK Source code(rakvideo): [www.github.com/rakwireless](http://www.github.com/rakwireless)

### **RAKVideo APP Camsight user manual**

**Note:Please make sure your smartphone supoorting 5G WIFI!**

**1,Firstly,power on the receiver and transmitter and waiting the blue LED light more than 10s. Open your smartphone's WIFI setting and connect the receiver' s SOFTAP name(RAK56X\_xxxxxxx).** 

**2,Please make sure your transmitter's blue LED lighting more than 10s. Open camsight ,and click the play icon in the bottom-right corner. Then you can play the video now .**

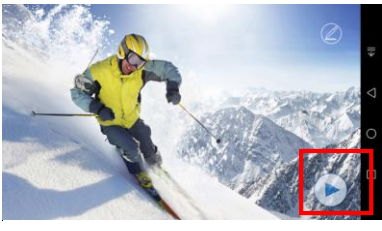

**3,This product will show the transmitter's IP address (default : 192.168.100.1)when you play the video .Camsight can record or take photo in local time .**

**4,In Camsight home page,you can input the RTSP URL to request the streaming in any product including Flylink product. Flylink product 's URL is showing in the picture .**

**rtsp://admin:admin@192.168.100.1/cam1/h264.**